# **ИНСТРУКТИВНЫЕ МАТЕРИАЛЫ**

## **ДЛЯ РОЛИ «ЭКСПЕРТ ОБРАЗОВАТЕЛЬНОЙ ОРГАНИЗАЦИИ»**

### **СТАНЦИЯ ЭКСПЕРТИЗЫ ИС**

**(Версия 3.0.0)**

Москва, 2021

## Оглавление

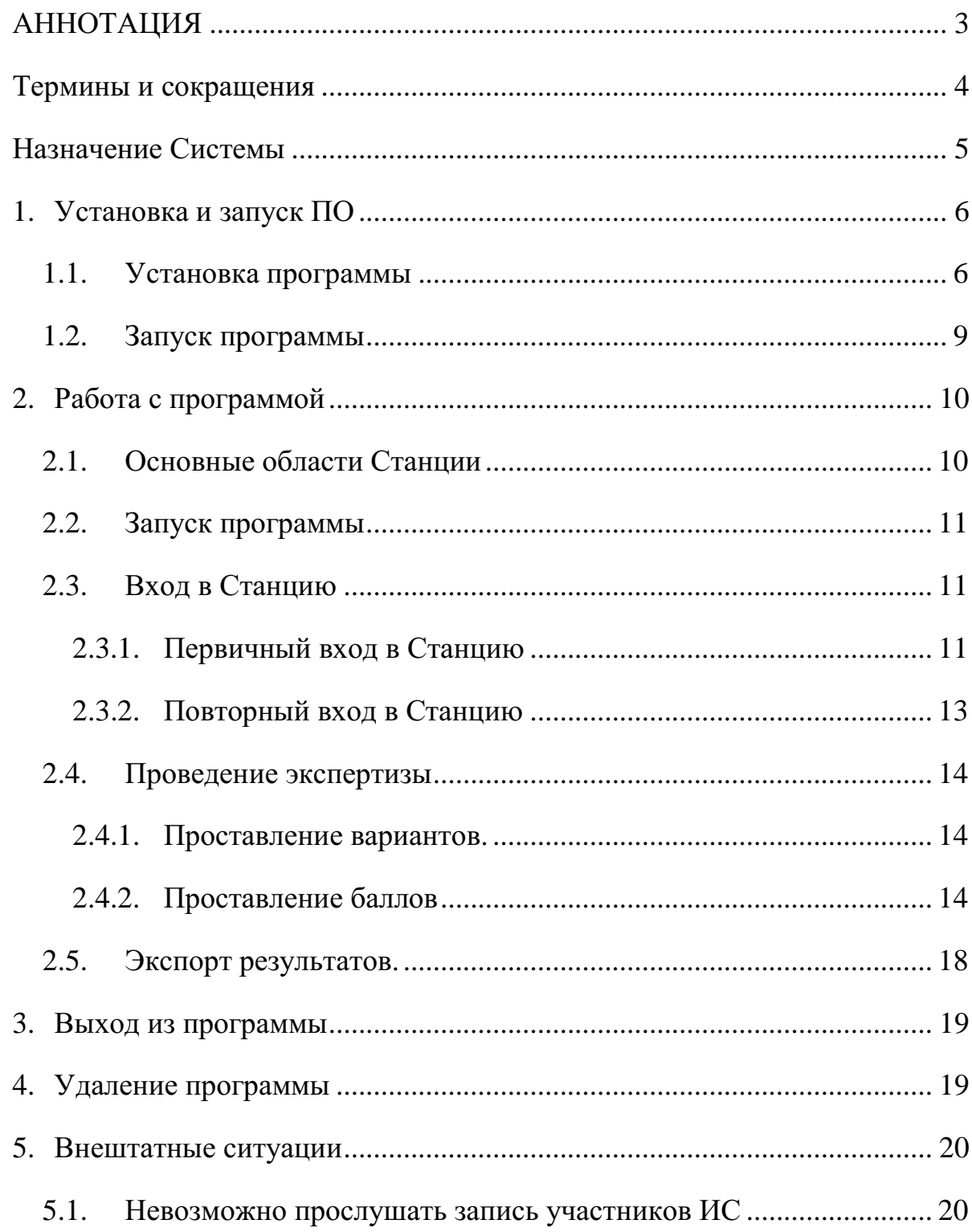

## <span id="page-2-0"></span>**АННОТАЦИЯ**

Настоящий документ является инструктивными материалами по работе со Станицей экспертизы ИС для эксперта образовательной организации.

## <span id="page-3-0"></span>**Термины и сокращения**

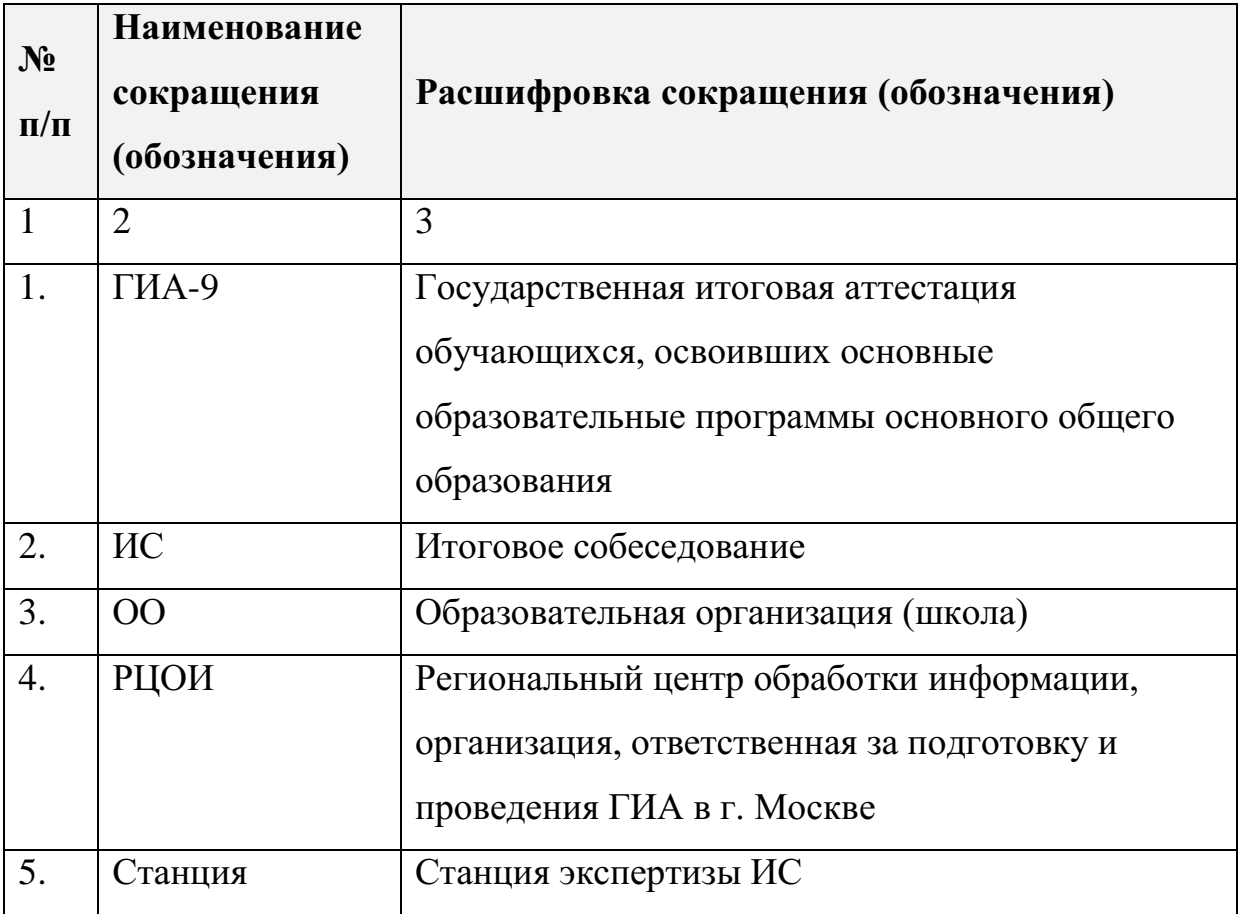

В настоящем документе используются следующие термины и сокращения:

## <span id="page-4-0"></span>**Назначение Системы**

Станция экспертизы ИС предназначена для загрузки ответов участников итогового собеседования на проверку, воспроизведения аудиофайлов ответов участников, оценивания ответов участников по критериям.

## <span id="page-5-0"></span>**1. Установка и запуск ПО**

#### <span id="page-5-1"></span>**1.1.Установка программы**

Для установки ПО *«Станция экспертизы ИС»* необходимо запустить файл установки «*Станция экспертизы ИС Х.Х.Х.exe*» (где *Х.Х.Х* – версия Станции) и следовать подсказкам программы-установщика.

*Примечание. Если в процессе установки будет обнаружена устаревшая версия Станции 2.0, то появится предупреждение об ее удалении (см. [Рис. 1\)](#page-5-2)*

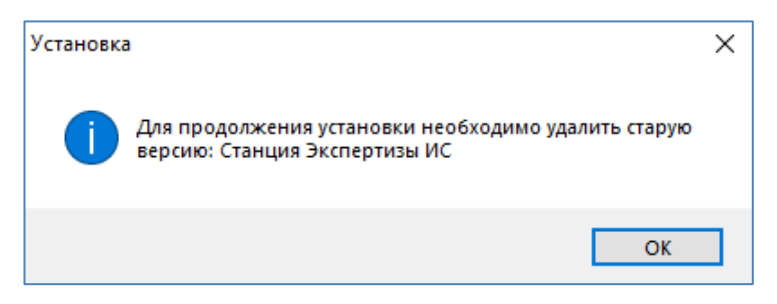

*Рис. 1. Удаление старой версии*

<span id="page-5-2"></span>*Важно! Перед запуском установщика, убедитесь, что в той же папке содержится папка «Prerequisites».*

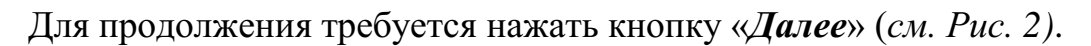

<span id="page-5-3"></span>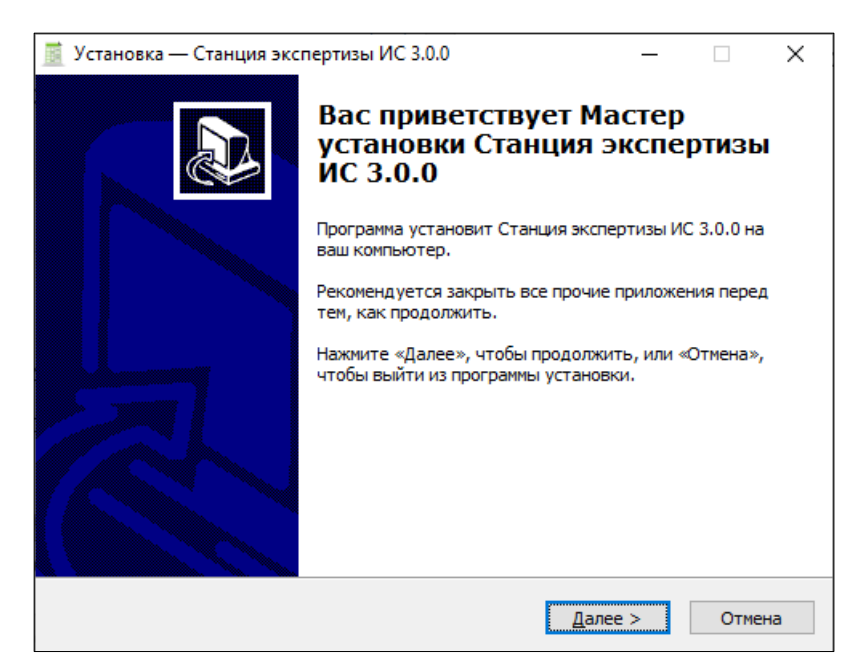

*Рис. 2. Установка ПО*

Требуется выбрать папку установки программы «*Станция экспертизы ИС*», нажав кнопку «*Обзор…*», или оставить предложенный вариант (*см. [Рис. 3\)](#page-6-0)*. Для продолжения установки необходимо нажать кнопку «*Далее*».

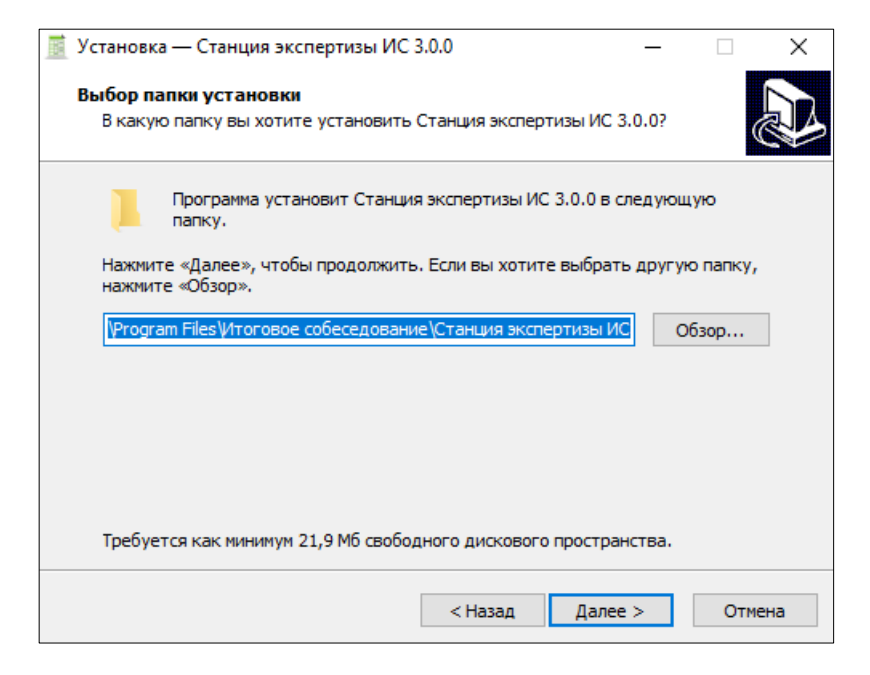

*Рис. 3. Выбор папки установки*

<span id="page-6-0"></span>Следующие пункты установки предлагают выбрать папку для ярлыков в меню «*Пуск*» (*см. [Рис. 4\)](#page-6-1),* а также опции по созданию ярлыка на Рабочем столе и значка на Панели быстрого запуска (*см. [Рис. 5\)](#page-6-2)*. Рекомендуется установить параметры идентично рисункам ниже.

<span id="page-6-1"></span>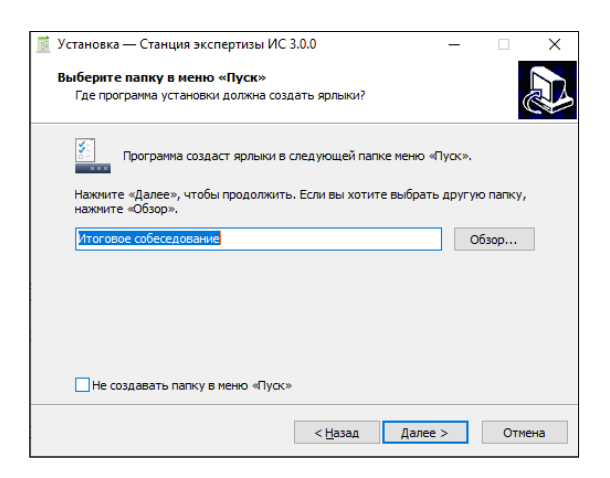

*Рис. 4. Выбор папки в меню "Пуск" Рис. 5. Дополнительные задачи*

<span id="page-6-2"></span>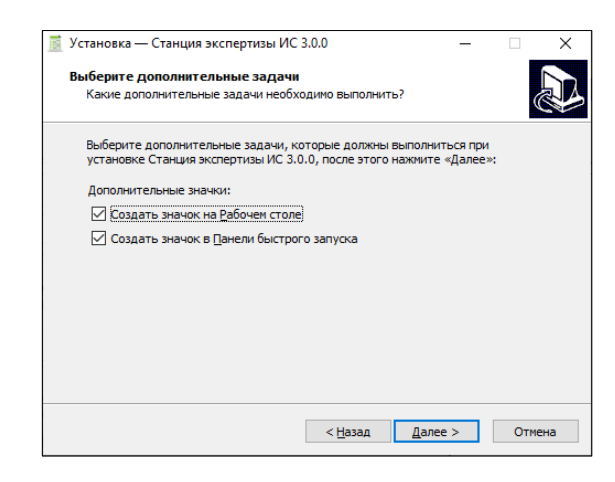

Непосредственно перед установкой будет предложено ознакомиться с выбранными опциями (*см. [Рис. 6](#page-7-0)*). Для начала установки ПО, необходимо нажать кнопку «*Установить*».

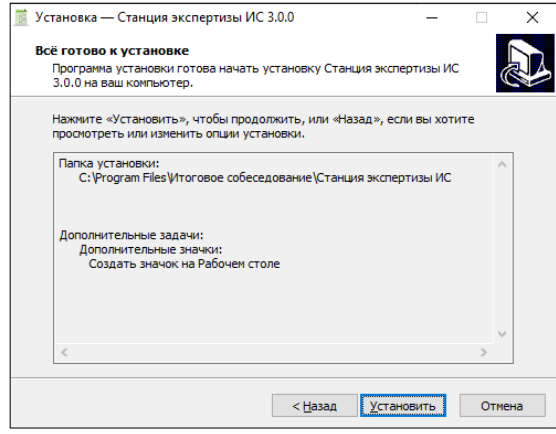

*Рис. 6. Подтверждение установки*

<span id="page-7-0"></span>По завершению установки рекомендуется перезагрузить компьютер (*см. [Рис. 7\)](#page-7-1)*.

<span id="page-7-1"></span>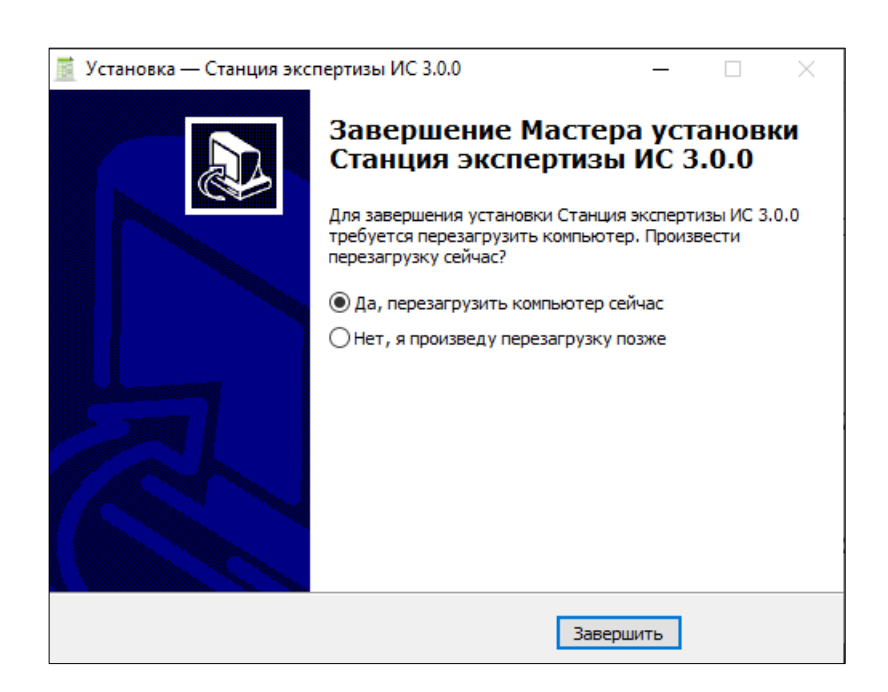

*Рис. 7. Завершение установки ПО*

В случае, если программа была установлена ранее, то перед началом установки появится сообщение об обновлении версии (*см. [Рис. 8](#page-8-1)*). Необходимо нажать кнопку «*Да*» для начала установки.

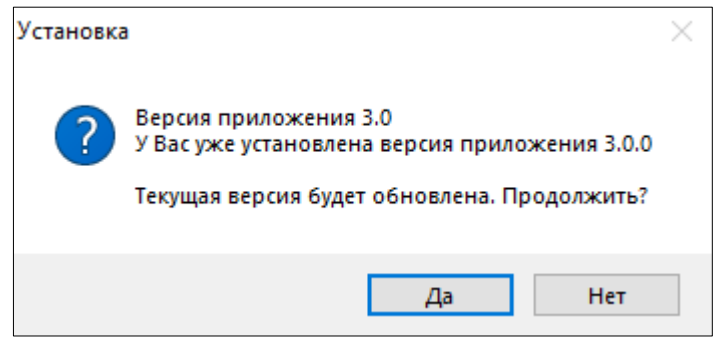

*Рис. 8. Обновление версии ПО*

### <span id="page-8-1"></span><span id="page-8-0"></span>**1.2.Запуск программы**

Для запуска программы необходимо открыть меню «*Пуск*», развернуть папку «*Итоговое собеседование*» и запустить программу. Так же для запуска Станции можно воспользоваться ярлыком на рабочем столе (*см. [Рис. 9,](#page-8-2) [Рис. 10](#page-8-3)*):

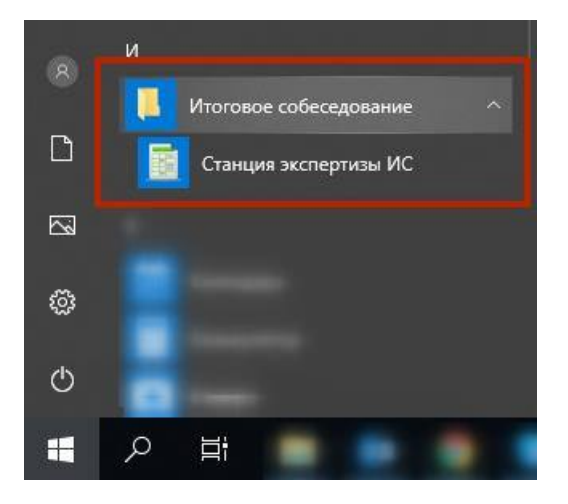

<span id="page-8-2"></span>*Рис. 9. Запуск программы через меню "Пуск"*

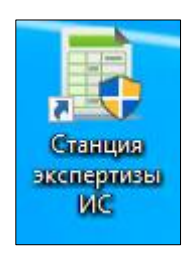

<span id="page-8-3"></span>*Рис. 10. Запуск программы через ярлык на рабочем столе*

### <span id="page-9-0"></span>**2. Работа с программой**

#### <span id="page-9-1"></span>**2.1.Основные области Станции**

Станция состоит из 5 основных областей Схематичное представление основных областей Станции представлено на *[Рис. 11](#page-9-2)*:

- **Верхнее меню**  в данном меню расположены кнопки основных действий;
- **Информация об экзамене активной сессии** в данной области представлена информация об экзамене активной сессии;
- **Область проигрывателя аудиозаписей** область, в которой отображается графическое представление аудиофайла, кнопки действий проигрывателя и управления позицией воспроизведения;
- **Область списка работ на проверку** отображается список записей участников ИС и их статус проверки;

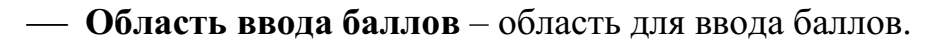

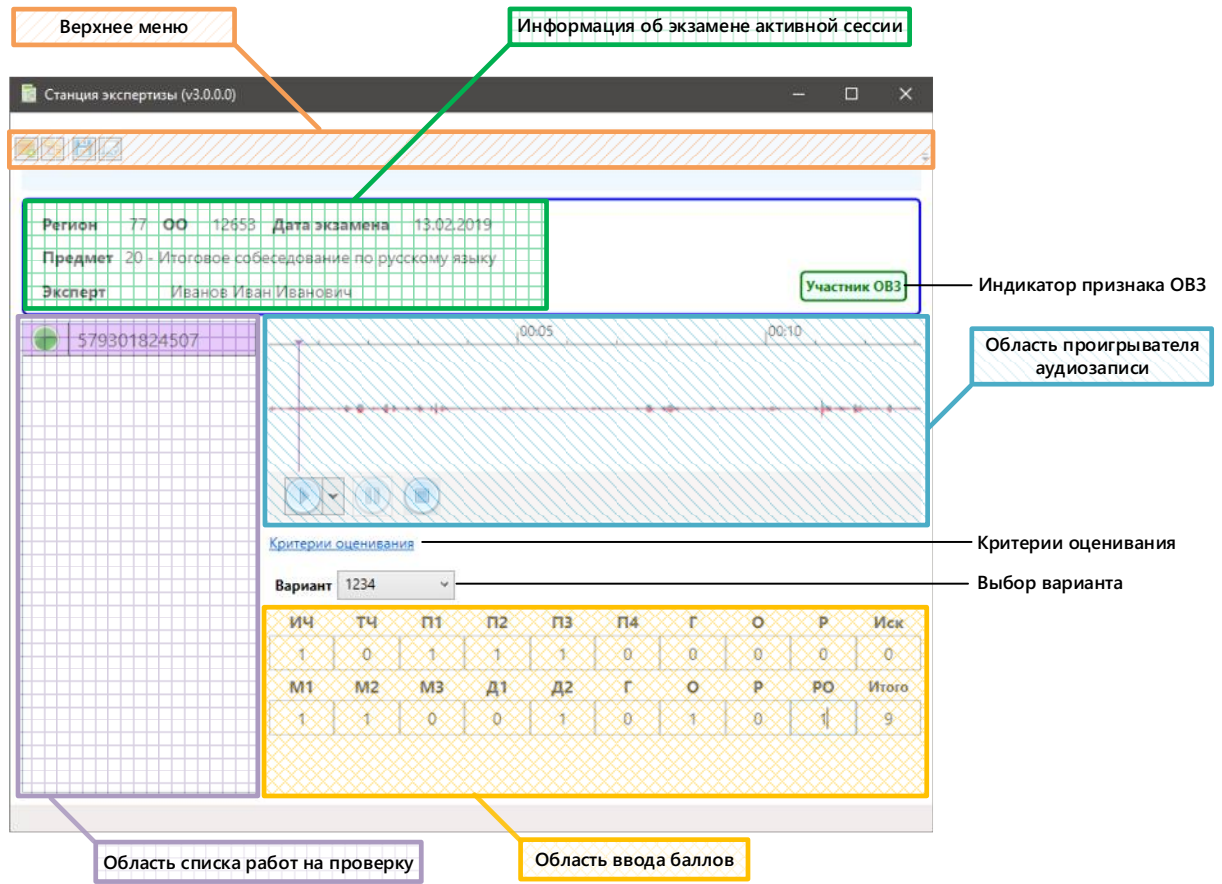

<span id="page-9-2"></span>*Рис. 11. Основные области Станции*

#### <span id="page-10-0"></span>**2.2.Запуск программы**

После запуска Станции откроется окно проверки пароля технического специалиста (по умолчанию данный пароль **123456**) (*см. [Рис. 12](#page-10-3)*):

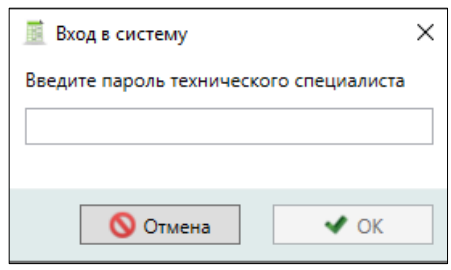

*Рис. 12. Проверка пароля технического специалиста*

<span id="page-10-3"></span>После первичного ввода пароля Станция предложит сменить его на новый. Возможно, как придумать свою последовательность, так и оставить прежнюю (повторно ввести **123456**).

#### <span id="page-10-2"></span><span id="page-10-1"></span>**2.3.Вход в Станцию**

#### **2.3.1. Первичный вход в Станцию**

При первичном входе в Станцию откроется главное окно (*см. [Рис. 13](#page-10-4)*):

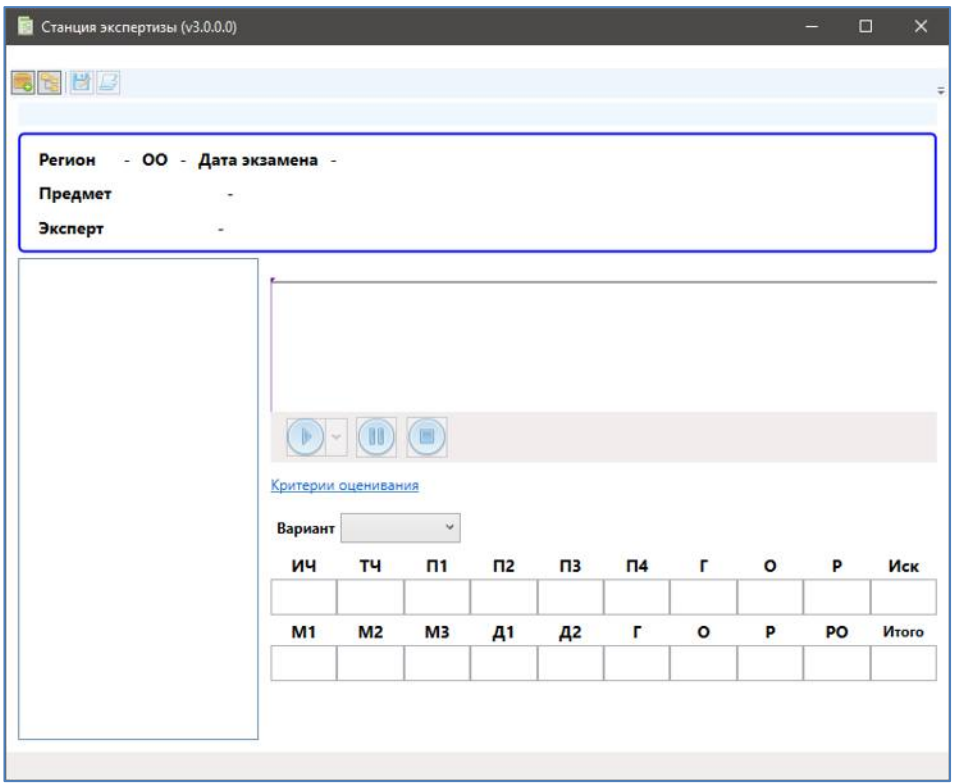

<span id="page-10-4"></span>*Рис. 13. Главное меню*

Для начала работы необходимо загрузить материалы для проверки нажав кнопку «*Загрузить архив с материалами ИС*» в верхнем меню Станции, после нажатия кнопки откроется окно для выбора ZIP архива материалов, полученного от технического специалиста.

*Примечание. Формат наименования архива с материалами ИС: EP\_Номер пакета\_ФИО эксперта\_71\_ОО\_20\_Дата.zip*

*Важно! При повторной загрузке архива материалов ИС программа выведет сообщение о перезаписи результатов проверки. В случае согласия, ранее выставленные баллы будут очищены.*

В результате выполнения описанных действий в левой области Станции отобразиться список участников итогового собеседования, работы которых необходимо проверить (*см. [Рис. 14](#page-11-0)*).

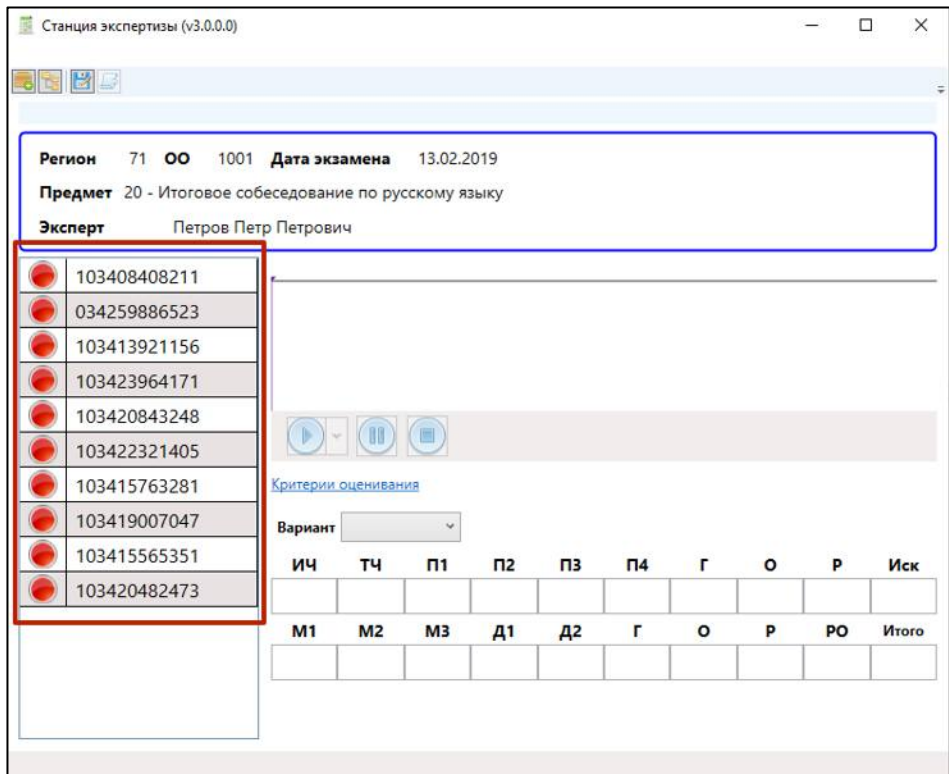

<span id="page-11-0"></span>*Рис. 14. Записи участников ИС*

#### **2.3.2. Повторный вход в Станцию**

<span id="page-12-0"></span>Если на Станции проводилась проверка ранее, после авторизации откроется окно «*Материалы ИС*» (*см. [Рис. 15](#page-12-1)*), со списком ранее сохраненных сессий работы:

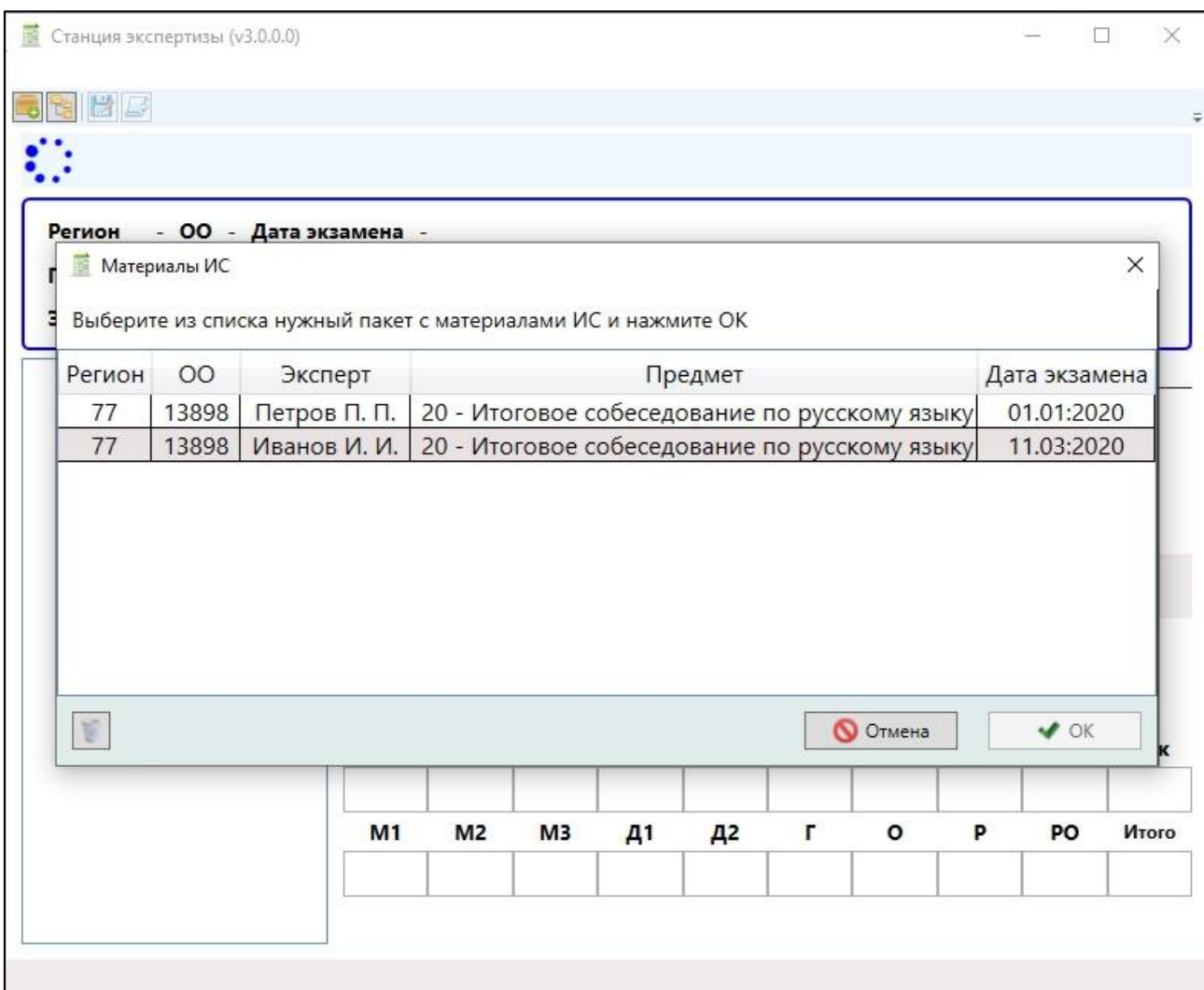

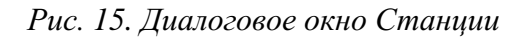

<span id="page-12-1"></span>В открывшемся окне можно выбрать ранее сохраненную сессию экспертизы, нажать кнопку *«ОК»* и продолжить работу.

*Дополнительно. Переход к окну «Материалы ИС» доступен в любой момент*  работы со Станцией, при помощи нажатия на кнопку «Открыть» *верхнем меню Станции.*

#### <span id="page-13-0"></span>**2.4.Проведение экспертизы**

Проведение экспертизы состоит из последовательного выполнения описанных далее шагов для каждой работы участника ИС:

**Шаг 1**. Проставление вариантов (подробное описание представлено в п. [2.4.1\)](#page-13-1).

**Шаг 2**. Проставление баллов (подробное описание представлено в п. [2.4.2\)](#page-13-2).

#### **2.4.1. Проставление вариантов.**

<span id="page-13-1"></span>Для каждого участника необходимо проставить вариант, выбрав значение в выпадающем списке «*Вариант*» (*см. [Рис. 16,](#page-13-3) [Рис. 17](#page-13-4)*):

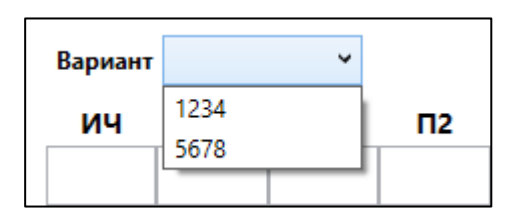

<span id="page-13-4"></span>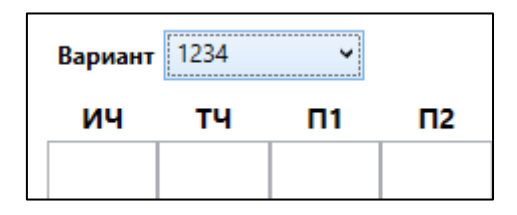

*Рис. 16. Выбор варианта Рис. 17. Проставленный вариант*

<span id="page-13-3"></span>*Важно! Каждый участник перед началом ответа проговаривает свою фамилию, имя, отчество и номер варианта своей работы.*

Результатом выполнения данного шага будет проставленный вариант у участника ИС.

#### **2.4.2. Проставление баллов**

<span id="page-13-2"></span>Проставление баллов по критериям осуществляется в области ввода баллов, в нижней части интерфейса ПО. В поле можно ввести только два символа: «*0»* или «*1*», для поля «П1» дополнительно возможно ввести «*2*».

Итоговая сумма баллов автоматически рассчитывается и отображается в поле «*Итого*» (*см. [Рис. 18](#page-14-0)*).

| ич | тч        | П1 | П2             | ПЗ | П4   |              | o    | Р  | Иск   |
|----|-----------|----|----------------|----|------|--------------|------|----|-------|
|    |           |    | $\blacksquare$ |    | $-1$ |              | $-1$ |    |       |
| M1 | <b>M2</b> | ΜЗ | Д1             | Д2 | — г  | $\mathbf{o}$ | P    | PO | Итого |
|    |           |    |                |    | 0    | 0            |      |    | -16   |

*Рис. 18. Проставление баллов*

<span id="page-14-0"></span>Участники с ограниченными возможностями здоровья отмечены записью «*Участник ОВЗ*», которая расположена в правой части экрана (*см. [Рис. 19](#page-14-1)*).

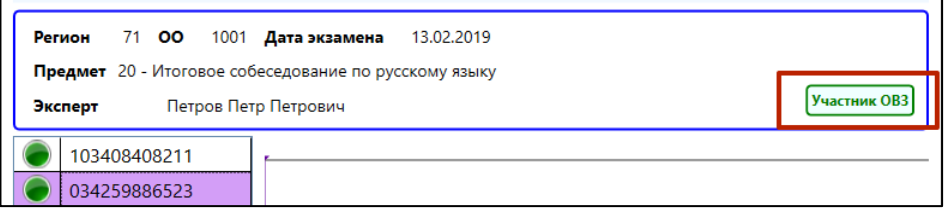

*Рис. 19. Участник ОВЗ*

<span id="page-14-1"></span>В случае, если у участника проставлены баллы и вариант, его запись в списке будет отмечена зеленым цветом. В противном случае индикатор останется красным (не проставлены баллы и вариант) или оранжевым (выбран только вариант или выставлены баллы не по всем критериям) (*см. [Рис. 20](#page-14-2)*).

| 103408408211 |
|--------------|
| 034259886523 |
| 103413921156 |

*Рис. 20. Статус проверки*

<span id="page-14-2"></span>Если требуется прервать проверку и закрыть программу, то введенные баллы можно сохранить, нажав кнопку «*Сохранить*» . При повторном открытии программы появится окно «*Материалы ИС*», в котором можно будет выбрать последнее сохранение и продолжить работу (подробное описание выполняемых действий для повторного запуска сессии представлено в п. [2.3.2\)](#page-12-0).

Для просмотра критериев проверки можно воспользоваться ссылкой «*Критерии оценивания*» (*см. [Рис. 21](#page-15-0)*):

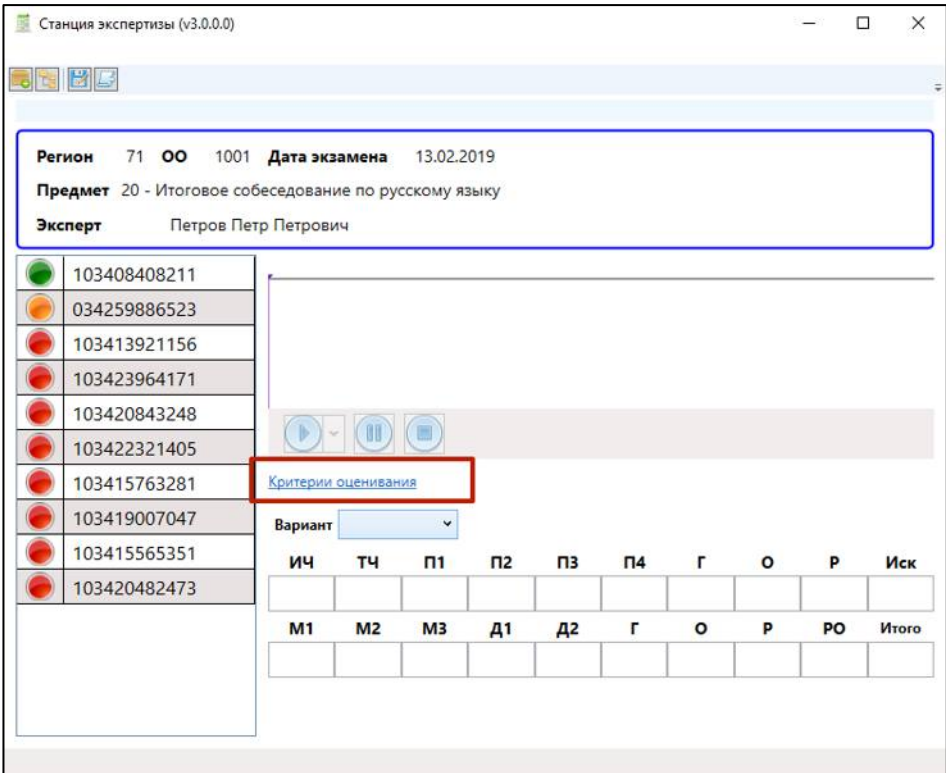

<span id="page-15-0"></span>*Рис. 21. Критерии оценивания*

Результатом выполнения экспертизы будет список участников ИС с выставленными баллами и вариантами – статус всех участников будет отображаться зеленым цветом (*см. [Рис. 22](#page-16-0)*).

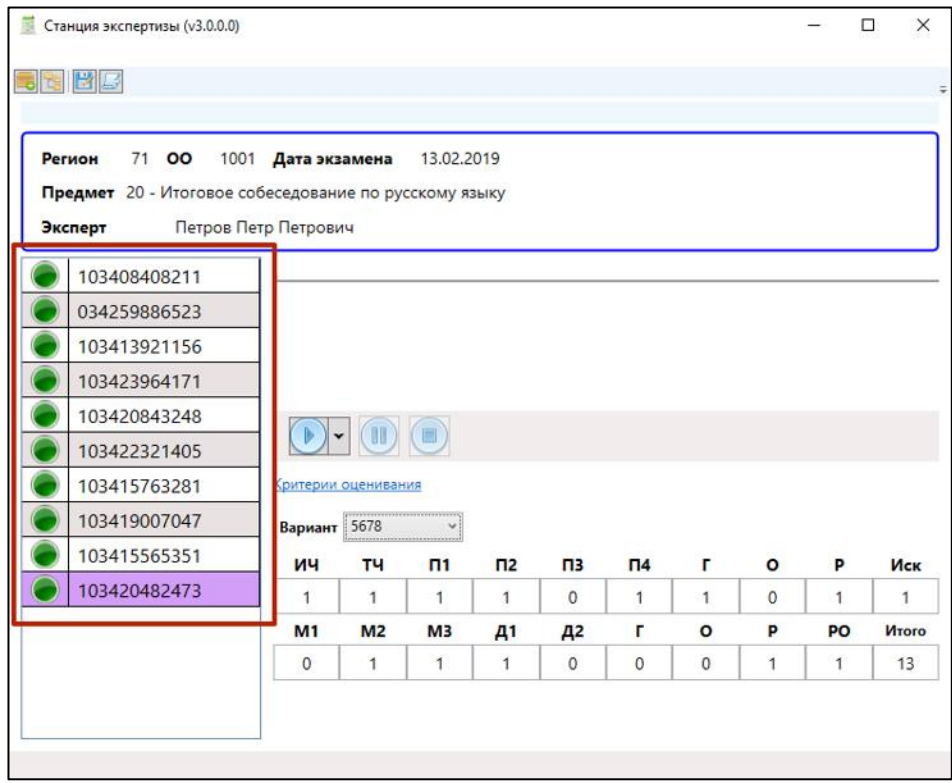

<span id="page-16-0"></span>*Рис. 22. Проверенные записи участников ИС*

#### <span id="page-17-0"></span>**2.5.Экспорт результатов.**

После того, как работы всех участников будут проверены, необходимо

сформировать файл экспорта, нажав на кнопку «Экспорт» в верхнем меню (*см. [Рис. 23](#page-17-1)*):

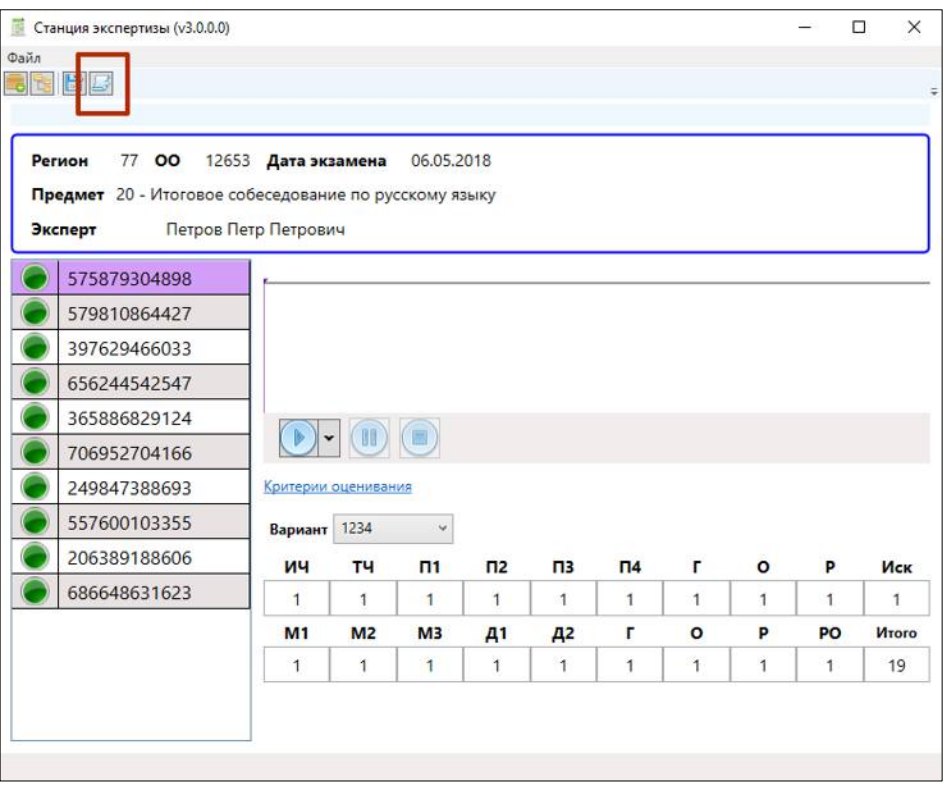

*Рис. 23. Экспорт результатов*

<span id="page-17-1"></span>*Внимание! Кнопка «Экспорт» по умолчанию неактивна. Для ее активации в списке должна быть хотя бы одна проверенная работа участника ИС (т.е. статус данной работы будет зеленый).*

### <span id="page-18-0"></span>**3. Выход из программы**

Для выхода из программы требуется нажать соответствующую кнопку в правом верхнем углу окна программы.

### <span id="page-18-1"></span>**4. Удаление программы**

**Внимание!** Убедитесь, что программа «*Станция экспертизы ИС*» закрыта.

Для запуска удаления программы необходимо открыть меню «*Пуск*», развернуть папку «*Итоговое собеседование*» и запустить «*Деинсталлировать Станция экспертизы ИС*». Дале нужно будет подтвердить удаление программы, нажав кнопку *«Да»* (*см. [Рис. 24](#page-18-2)*).

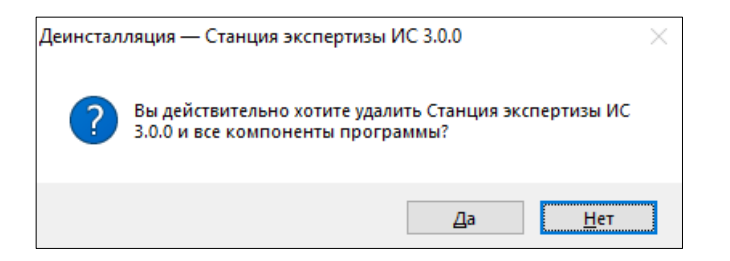

*Рис. 24. Удаление программы*

<span id="page-18-2"></span>Запустится процесс удаления, по завершении которого откроется информационное окно (*см. [Рис. 25](#page-18-3)*). Для подтверждения требуется нажать кнопку «*ОК*».

<span id="page-18-3"></span>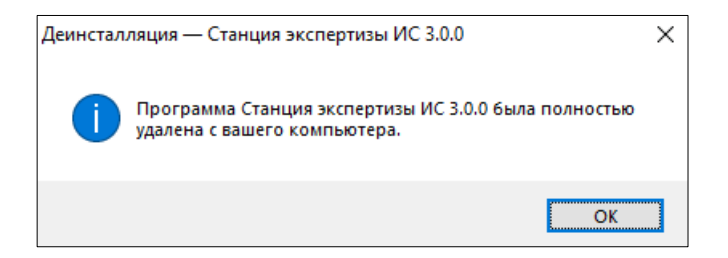

*Рис. 25. Удаление программы*

### <span id="page-19-0"></span>**5. Внештатные ситуации**

#### <span id="page-19-1"></span>**5.1.Невозможно прослушать запись участников ИС**

Если работу по какой-то причине невозможно проверить с помощью записи ответа участника, необходимо загрузить в Станцию экспертизы файл потоковой записи, получаемый из Станции записи. При нажатии на кнопку «*Воспроизвести из файла*» потребуется указать расположение файла и нажать кнопку «*Открыть*». Файл загрузится в зону проигрывания файлов и будет доступен для воспроизведения (*см. Рис. 26*).

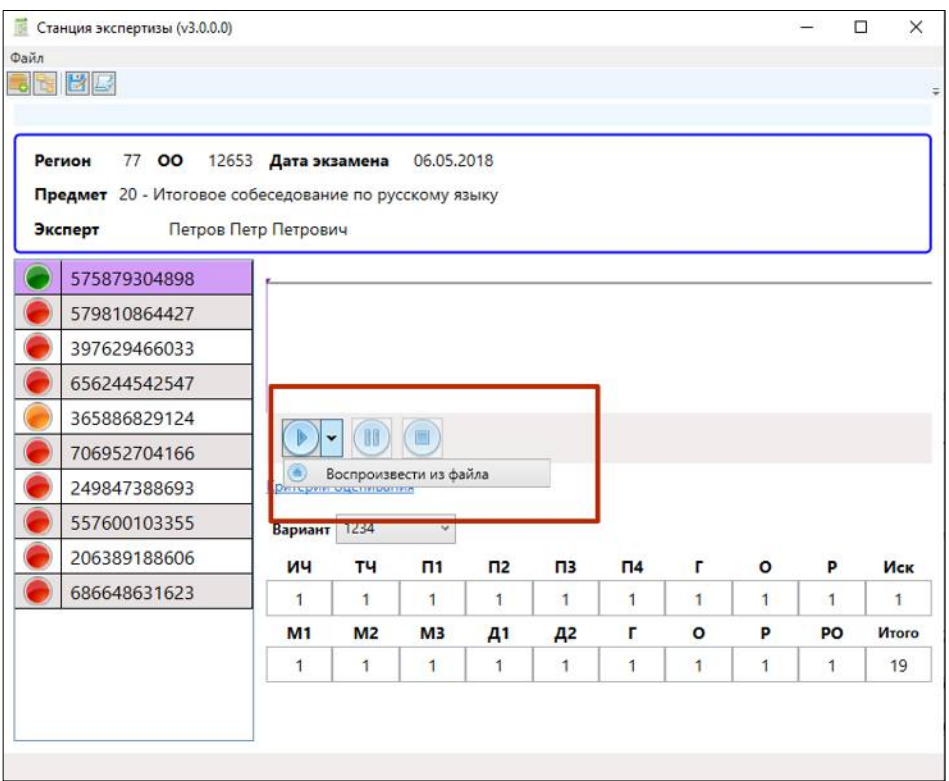

*Рис. 26. Загрузка потоковой записи*

Для получения файла потоковой записи необходимо обратиться к техническому специалисту, сообщив ему код регистрации участника, чью работу необходимо проверить.

Технический специалист, сверившись со списком участников, определяет аудиторию участника, находит и передает на Станцию экспертизы соответствующий файл потоковой записи из нужной аудитории и сообщает эксперту время начала ответа этого участника (указано в ведомости сдачи экзамена в потоковой записи).